# **Instrukcja zmiany hasła**

## **Krok 1.**

Wpisujemy adres: <https://uonetplus.eszkola.opolskie.pl/opole/OpoleZSE> lub otwieramy stronę [www.elektryk.opole.pl,](http://www.elektryk.opole.pl/) a następnie zakładkę eDziennik dla Rodzica lub Ucznia.

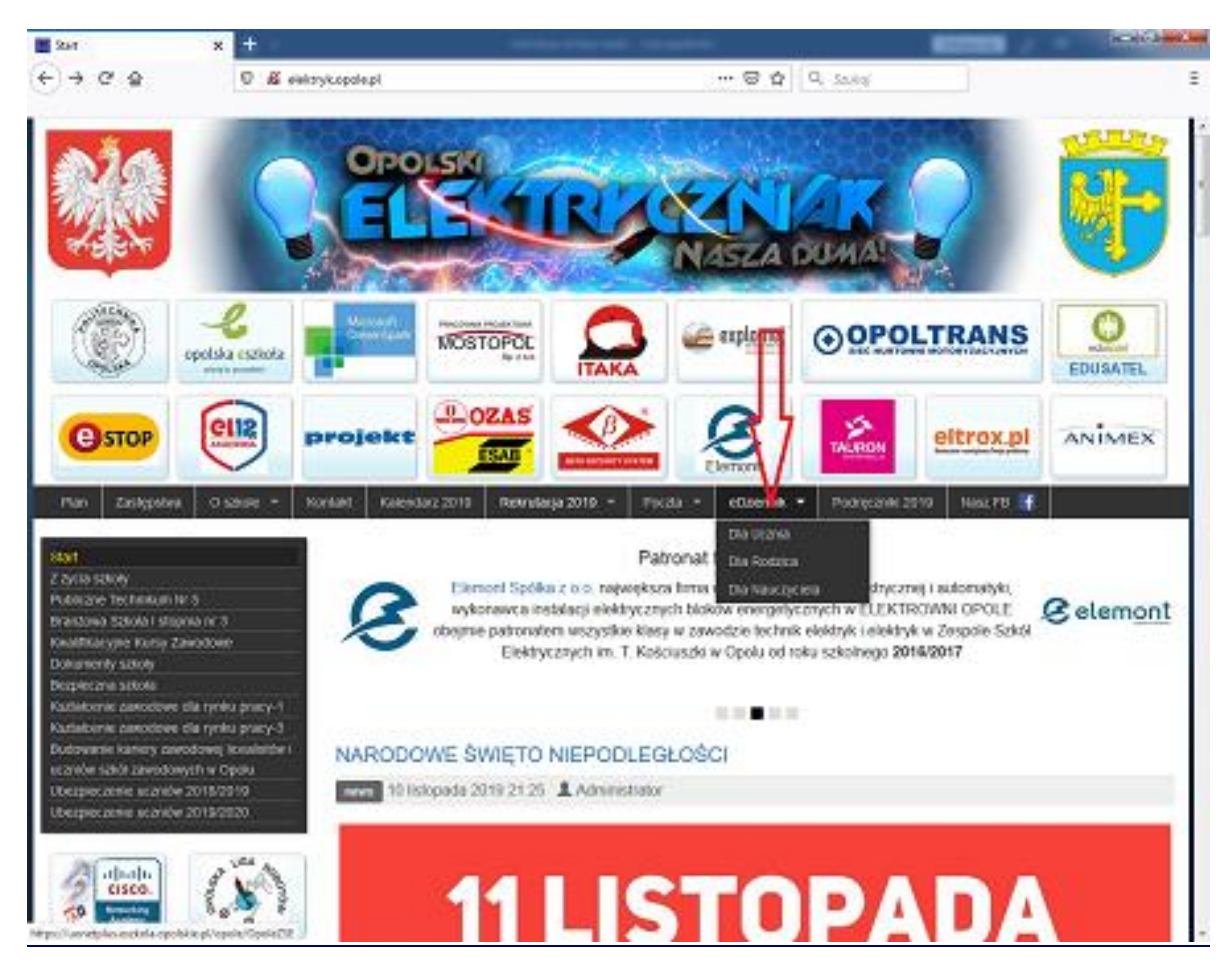

# **Krok 2.**

Wybieramy "Logowanie standardowe", a następnie "Zaloguj się".

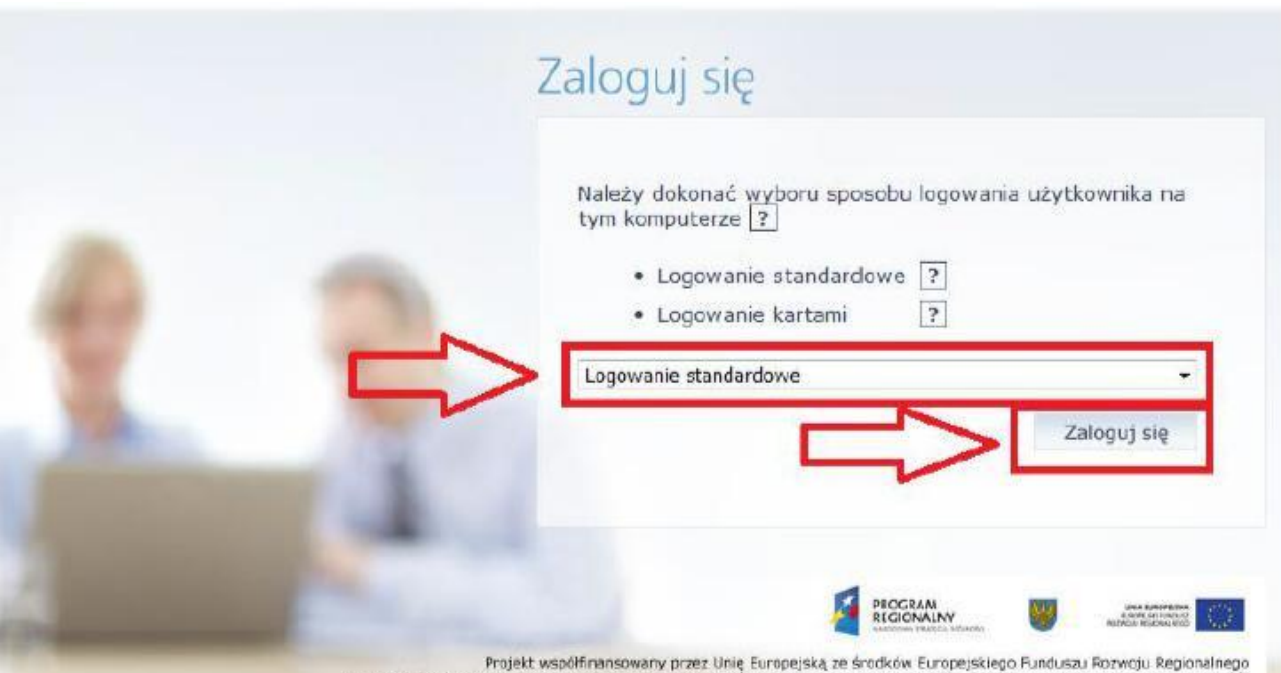

# **Krok 3.**

Klikamy na "Przywracanie dostępu do konta".

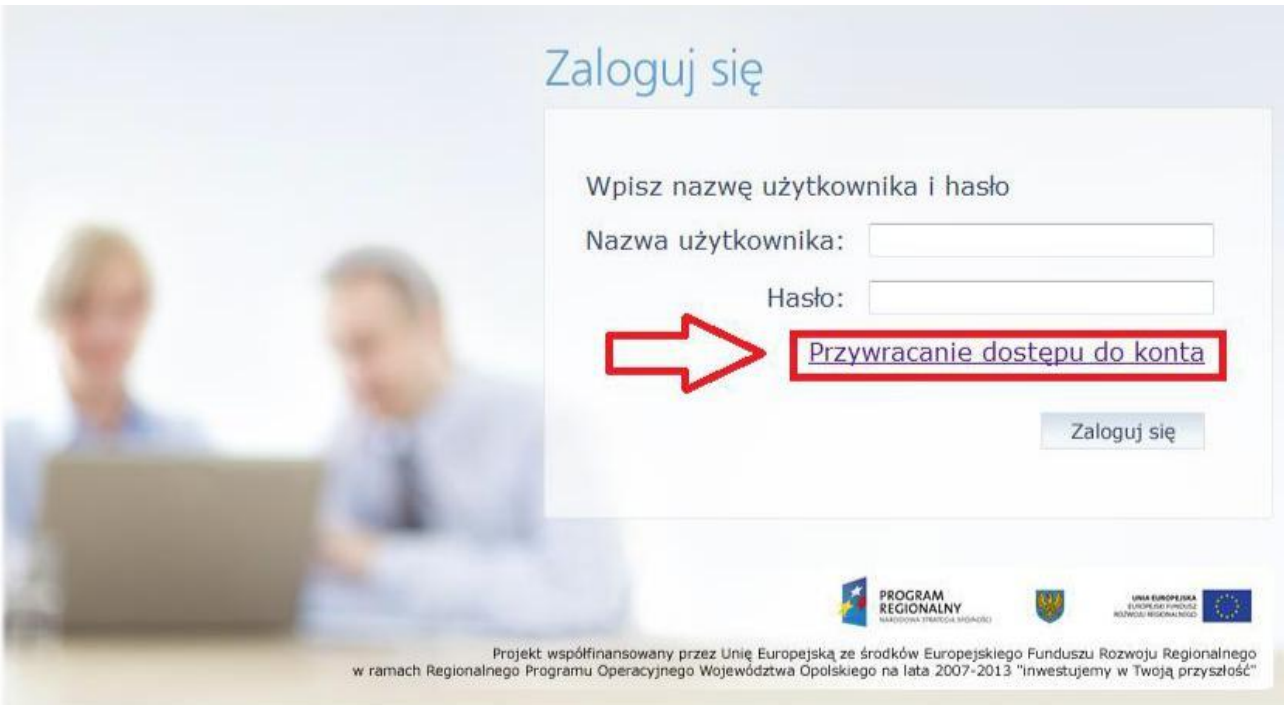

### **Krok 4.**

Wpisujemy nasz adres e-mail lub PESEL, zaznaczamy "Nie jestem robotem", a następnie "Wyślij wiadomość"

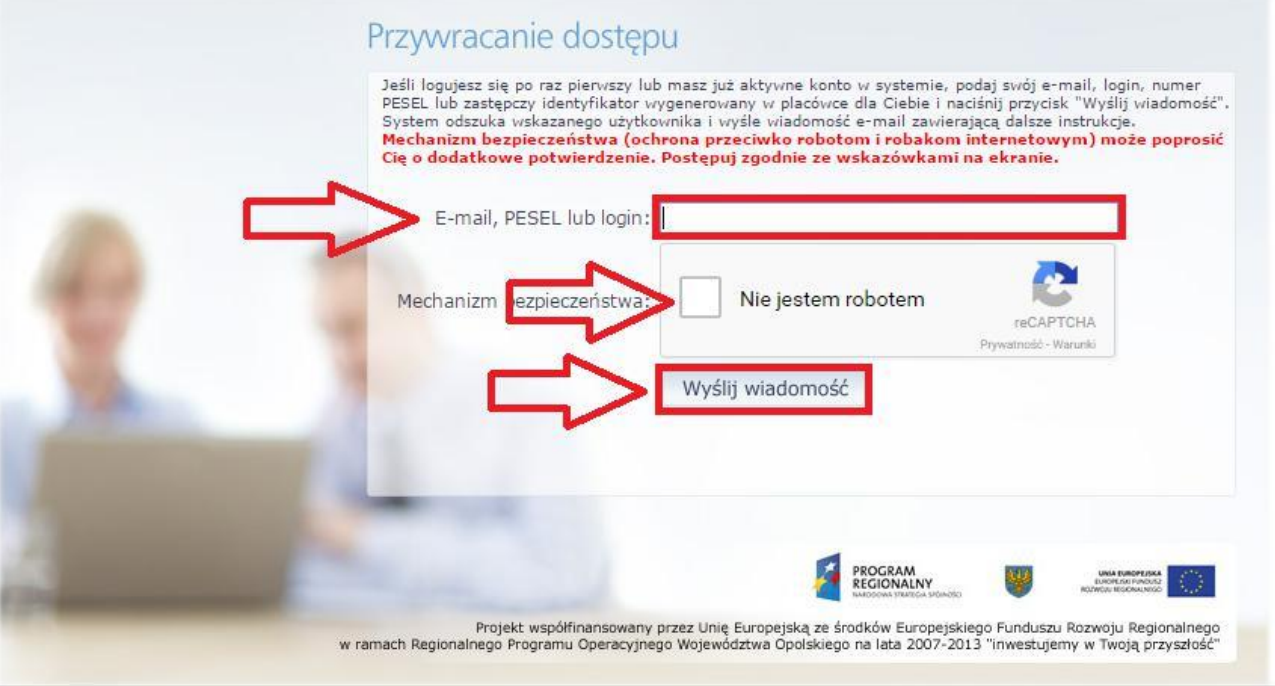

W przypadku gdy pojawi się poniższa informacja (*o tym, że w bazie nie ma adresu email lub nr PESEL* ), prosimy o przekazanie do sekretariatu szkoły informacji zawierającą państwa PESEL i adres e-mail wpisany w [formularzu rejestracyjnym](http://elektryk.opole.pl/images/eszkola/FORMULARZ_REJESTRACYJNY_ESZKO%C5%81A_2019.docx) (do pobrania ze strony szkoły). Zweryfikujemy Państwa dane z danymi wprowadzonymi do systemu.

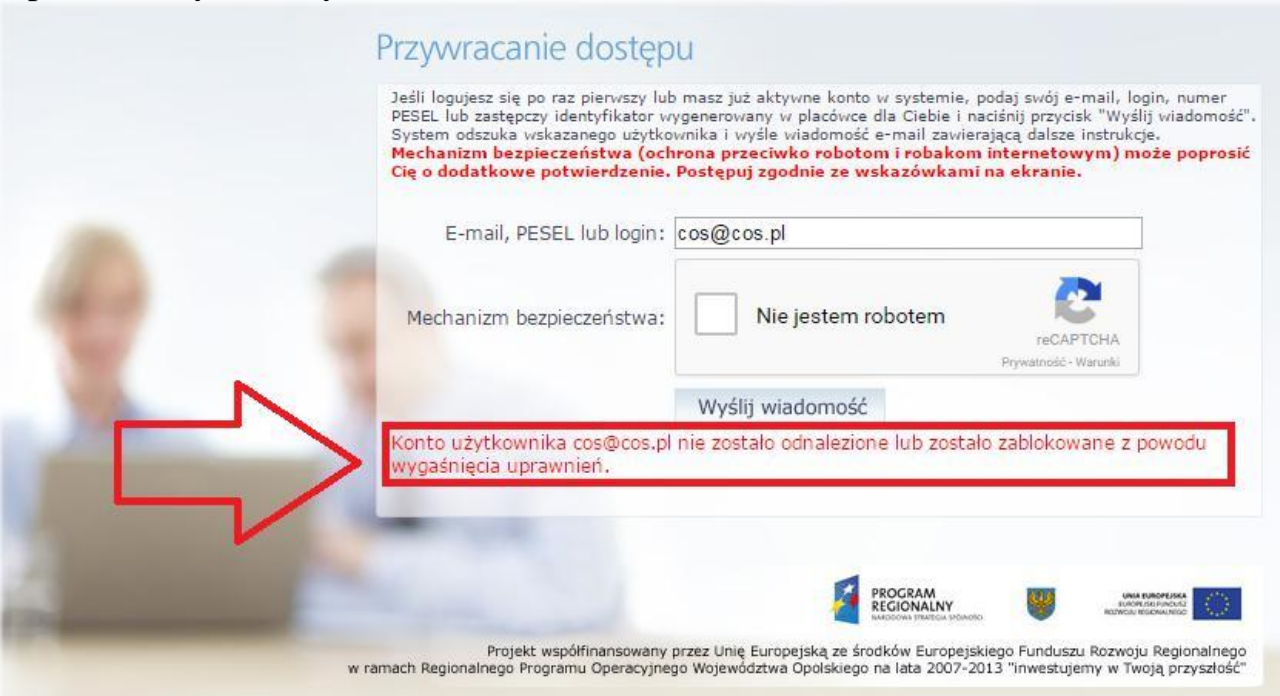

#### Gdy wszystko poprawnie wykonaliśmy pojawi się nam odpowiednia informacja.

Wysłano wiadomość na zapisany w systemie adres e-mail. Proszę sprawdzić skrzynkę poczty elektronicznej i postępować zgodne ze wskazówkami zapisanymi w wiadomości.

W szczególnych przypadkach konfiguracji usługi poczty elektronicznej wiadomość może zostać potraktowana jako niechciana lub zostać zablokowana przez jakiś inny mechanizm filtrowania tresci. W takim przypadku należy sprawdzić wszystkie możliwe foldery poczty przychodzącej, począwszy od skrzynki odbiorczej a skończywszy na folderach z wiadomościami odfiltrowanymi.

Jeżeli mimo prób wiadomość nadal nie dociera do skrzynki poczty elektronicznej, należy skontaktować się z administratorem systemu z Państwa jednostki i poprosić o sprawdzenie czy zapamiętany w systemie adres e-mail jest właściwy.

Powrót do strony głównej

#### Krok 5.

Logujemy się do naszej skrzynki pocztowej, odszukujemy e-maila z "Opolskiej e-Szkoły" naszymi danymi (m.in. login) oraz linkiem aktywacyjnym, który otwiera stronę, gdzie ustalić możemy nowe hasło dostępowe. Klikamy w link aktywacyjny.

 $\leftarrow$  Odebrane

**Przenieś ■** Usuń ⊘ Spam Oznacz.. ł  $\mathbf{\hat{z}}$ 

Opolska e-Szkoła – aktywacja konta/przypomnienie hasła

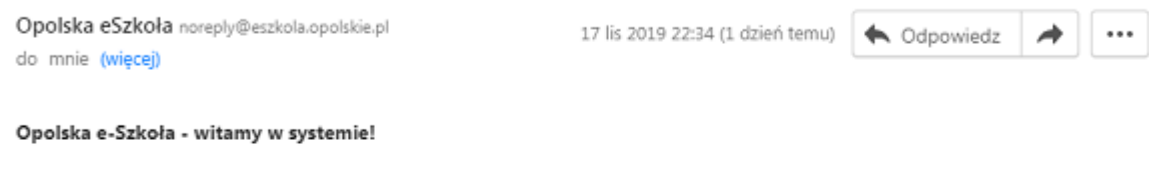

W systemie "Opolska e-Szkoła" ktoś zażądał przypomnienia hasła dla użytkownika będącego właścicielem niniejszego adres email.

Jeśli to pomyłka, prosze zignorować niniejszy e-mail - hasło pozostanie bez zmian i nie zostanie nikomu ujawnione. W przeciwnym wypadku, aby nadać (nowe) hasło uaktywniające dostęp do systemu "Opolska e-Szkoła" należy kliknąć we właściwy link aktywacyjny. Na stronie, która się uruchomi po kliknięciu linka aktywacyjnego należy określić dwukrotnie (nowe) hasło.

Dane kont w systemie "Opolska e-Szkoła" dla których zażądano przypomnienia hasła:

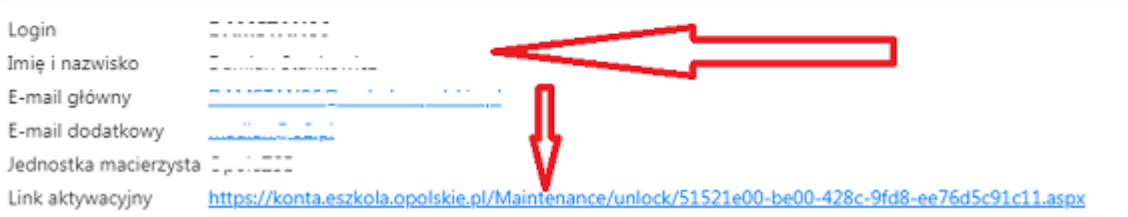

Ta wiadomość została wygenerowana automatycznie. Prosze nie odpowiadać na ten list.

Po wejściu w link aktywacyjny zostajemy przekierowani na stronę na której wpisujemy swoje nowe hasło, następnie wpisujemy je ponownie, zaznaczamy "**Nie** jestem robotem" i klikamy "Ustaw nowe hasło"

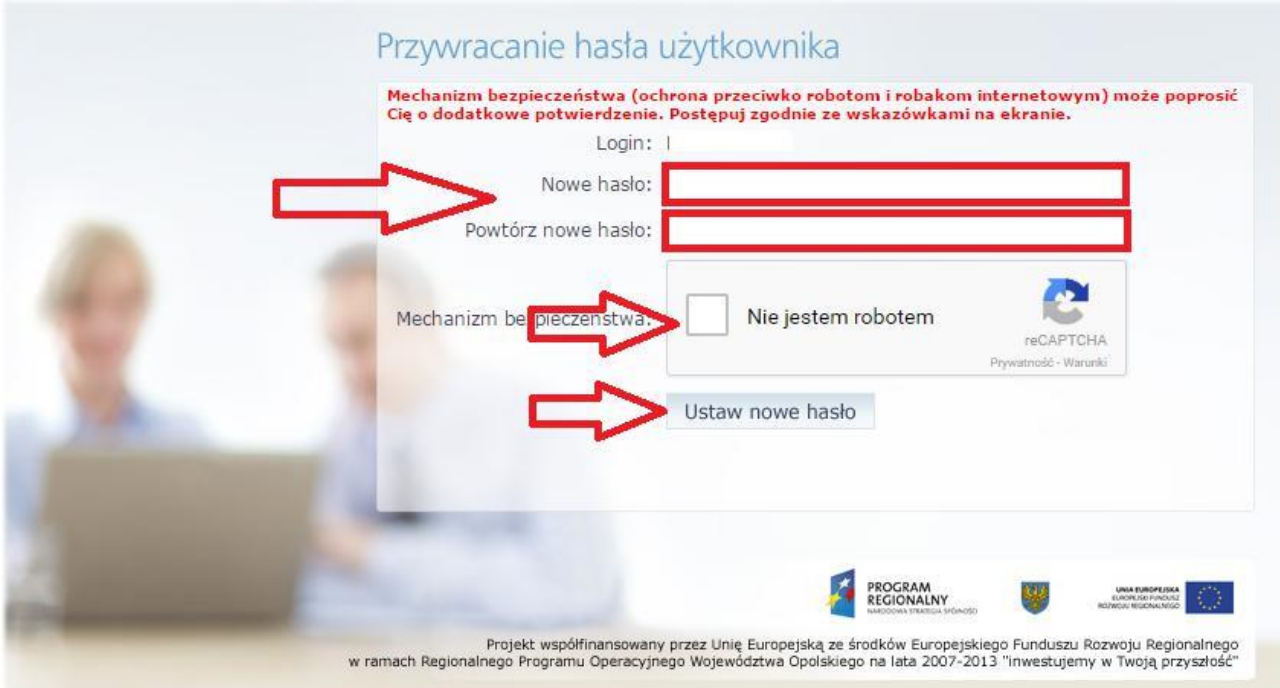

Jak poprawnie wykonaliśmy poprzednie polecenie zobaczymy informację o zmianie hasła

Hasło użytkownika [ Powrót do strony głównej

.

I zostało zmienione.

Dokonaliśmy zmiany hasła**. Możemy się logować do e-dziennika.**